## **Signing back in to your new CSIRO Education on-line account**

**NOTE**: This guide is for those clients that have already signed in and are returning to complete an application, update your profile details, provide further information, or simply to look over your existing information.

## At the portal page, https://education.csiro.au/, select **Sign In**Education & Outreach Portal SIGN IN New to CSIRO Education? Already have an account? CSIRO Education and Outreach offer a variety of education CSIRO Education and Outreach offer a variety of education programs for Australian teachers, students and the community programs for Australian teachers, students and the community View our programs of Learn more edeem invitation Sign in Need help? + Get in touch + Search our knowledgebase for answers to frequently asked If you need assistance with any of our Education and Outreach questions programs, please contact us.

Help Contact CSIRO Education and Outreach Legal information Accessibility © Copyright CSIRO 2022

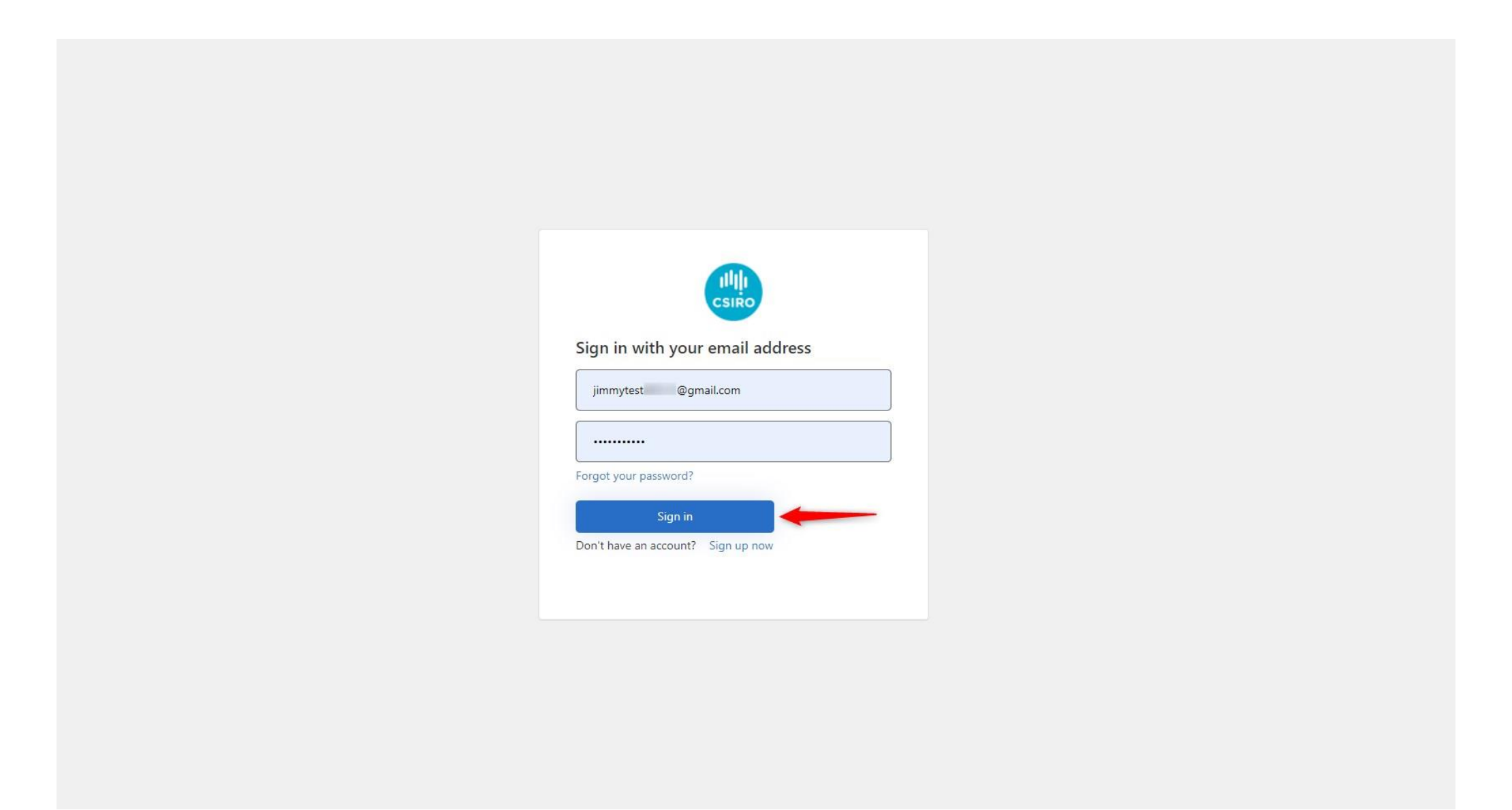

Check the last 4 digits of your listed mobile number are correct, then select **Send code**. The code will be sent to your mobile.

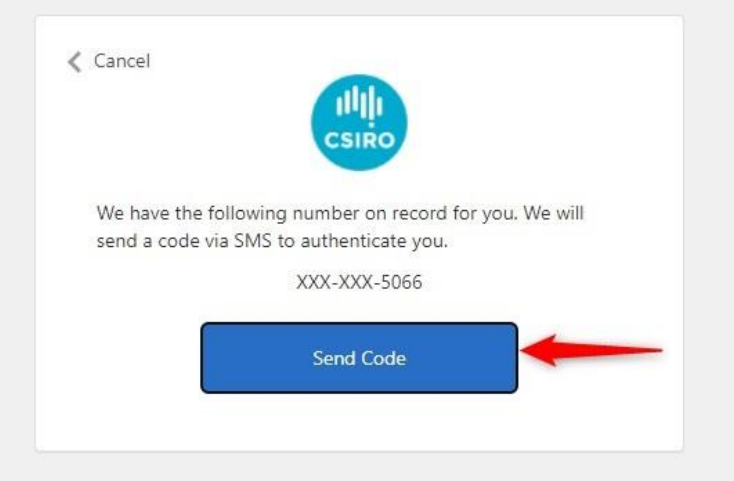

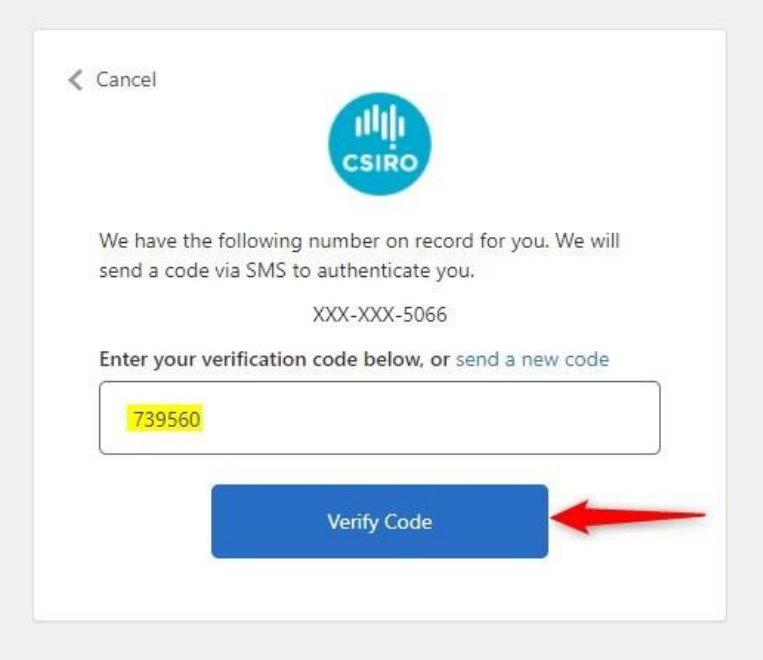

Once you have successfully signed back in, you will be taken to one of the two pages below. This first page will appear if, after you signed in the very first time, you did not complete your profile at that time.

You should complete your **profile** and if you have selected a program, complete your **application.** You must complete **all** the required information.

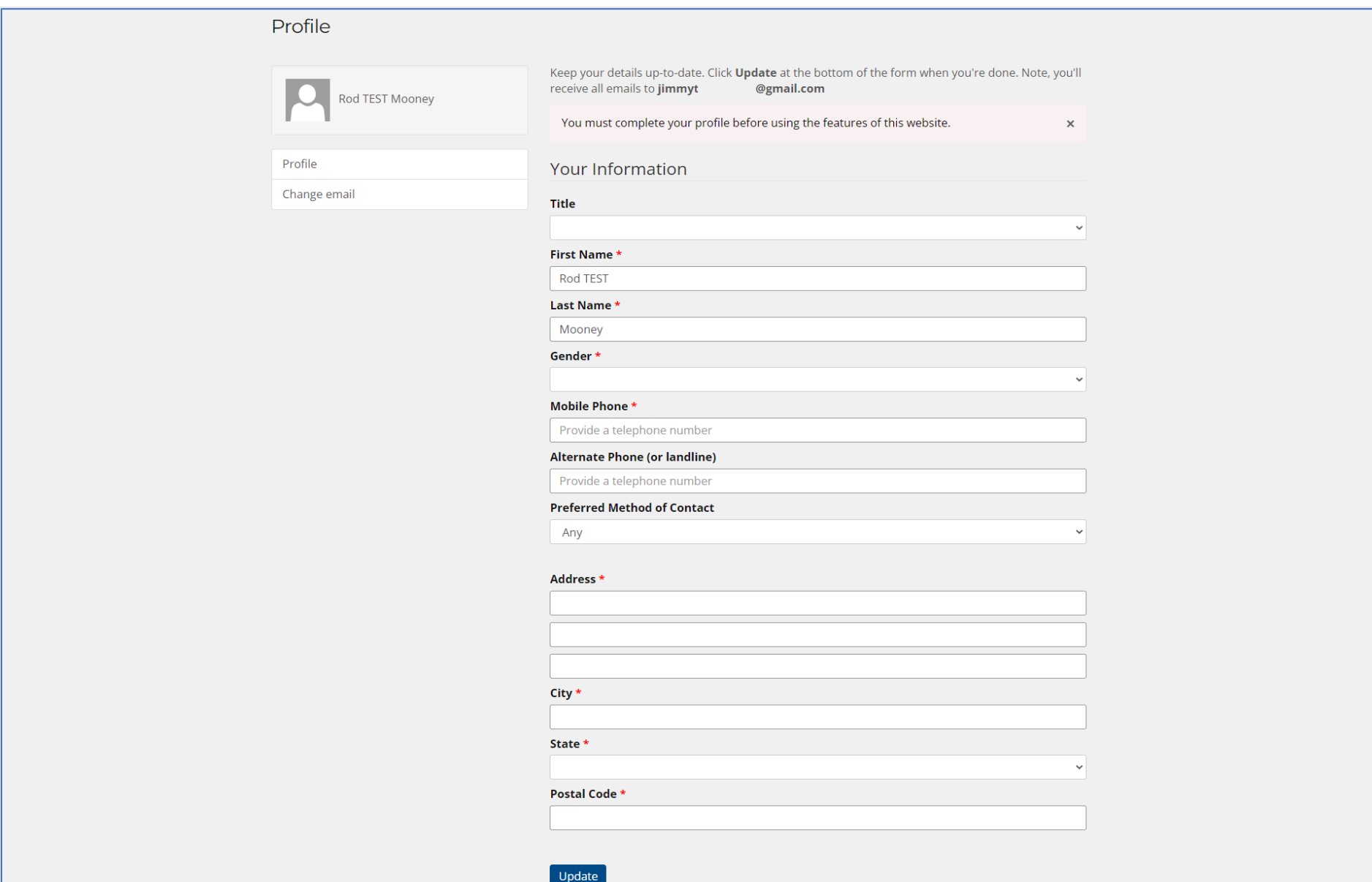

This second page option is for those that have signed in already and are coming back to finish off a partially completed profile and/or application. It is also the page you will see if you have already completed your profile but did not complete your application. We refer to this page as your **Dashboard**.

If you want to complete your profile, select the drop down next to your name at the top right corner of the page, then select **Edit profile**.

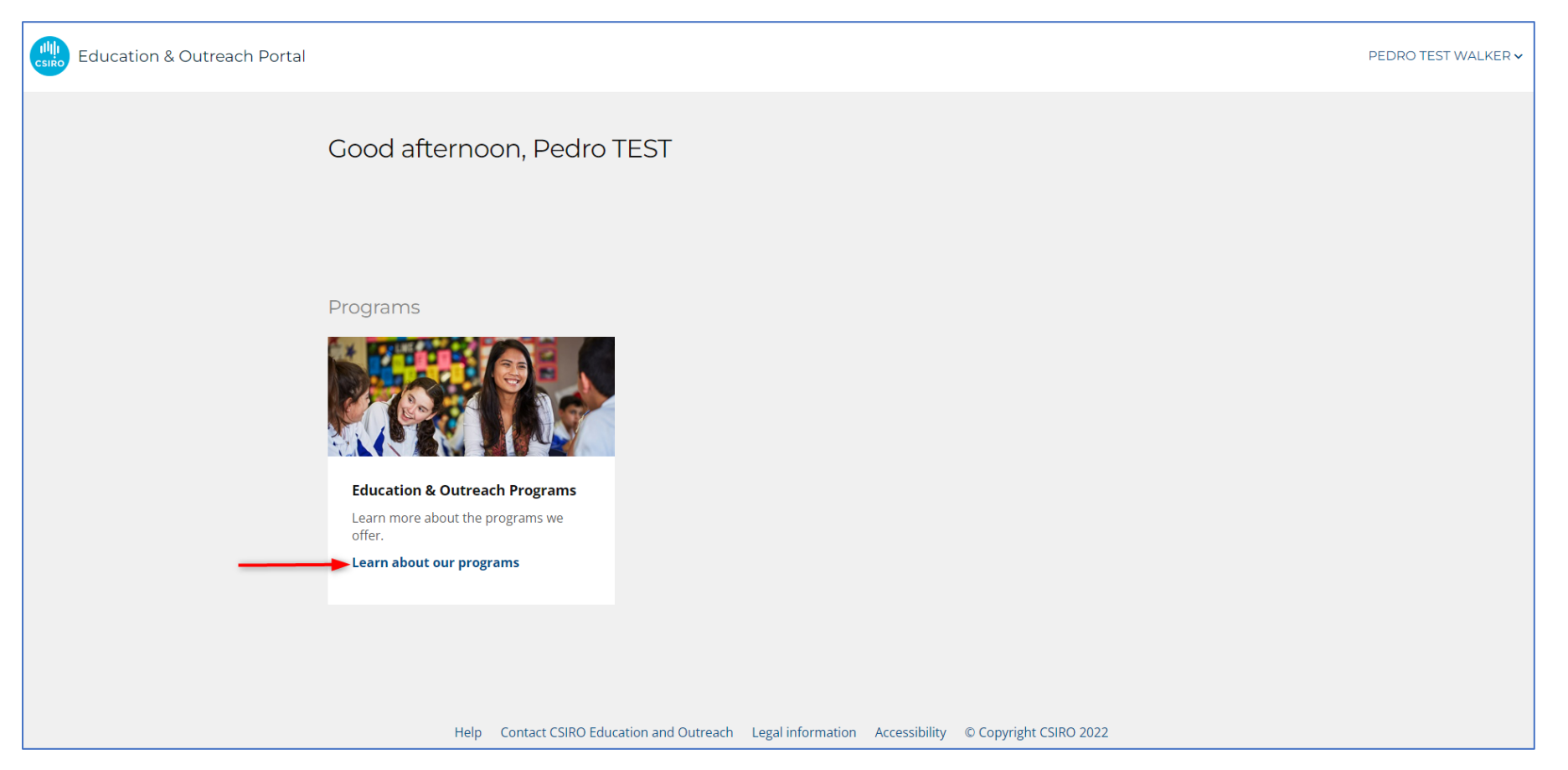

**NOTE:** If you **did not** enter the portal via the CSIRO website by selecting 'Apply now' from your preferred Education program (example shown on the following page), you will need to select **Learn about our programs** from the Programs tile (shown above) to go to the main CSIRO Education & Outlook website and browse the programs we have on offer.

Once at the main CSIRO Education & Outreach website, decide which program you want to be a part of.

**PLEASE NOTE**: At the time of producing this document, only one program can provide on-line applications. That is **STEM Professionals in Schools**. The example below shows the steps to apply for this program.

Read through the information on the page and select the role that best describes your work – STEM Professional or Teacher. Select **Apply now**.

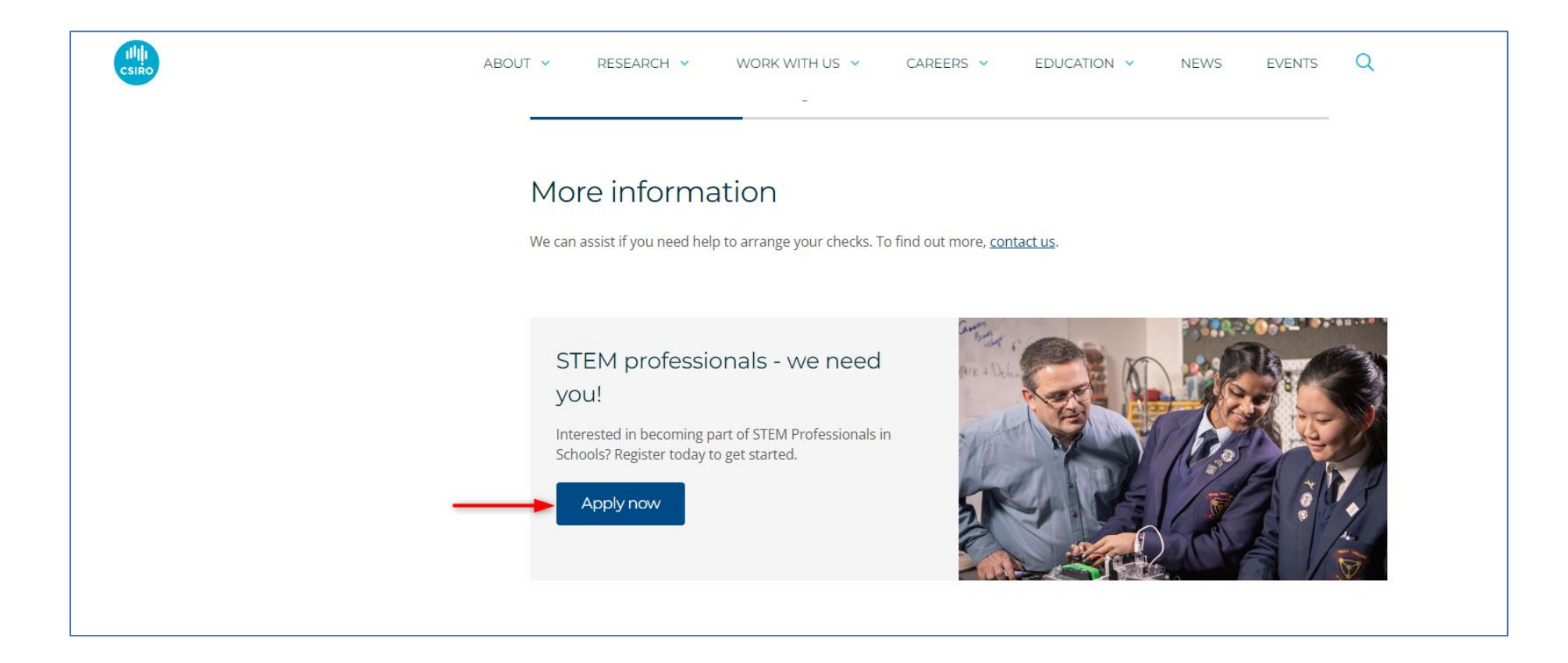

The next page you will be taken to is back at the portal. Here you will notice you are back at your Dashboard page and your name appears in the top right corner.

Select the **Sign in/Sign** up button. You will be taken to the application page.

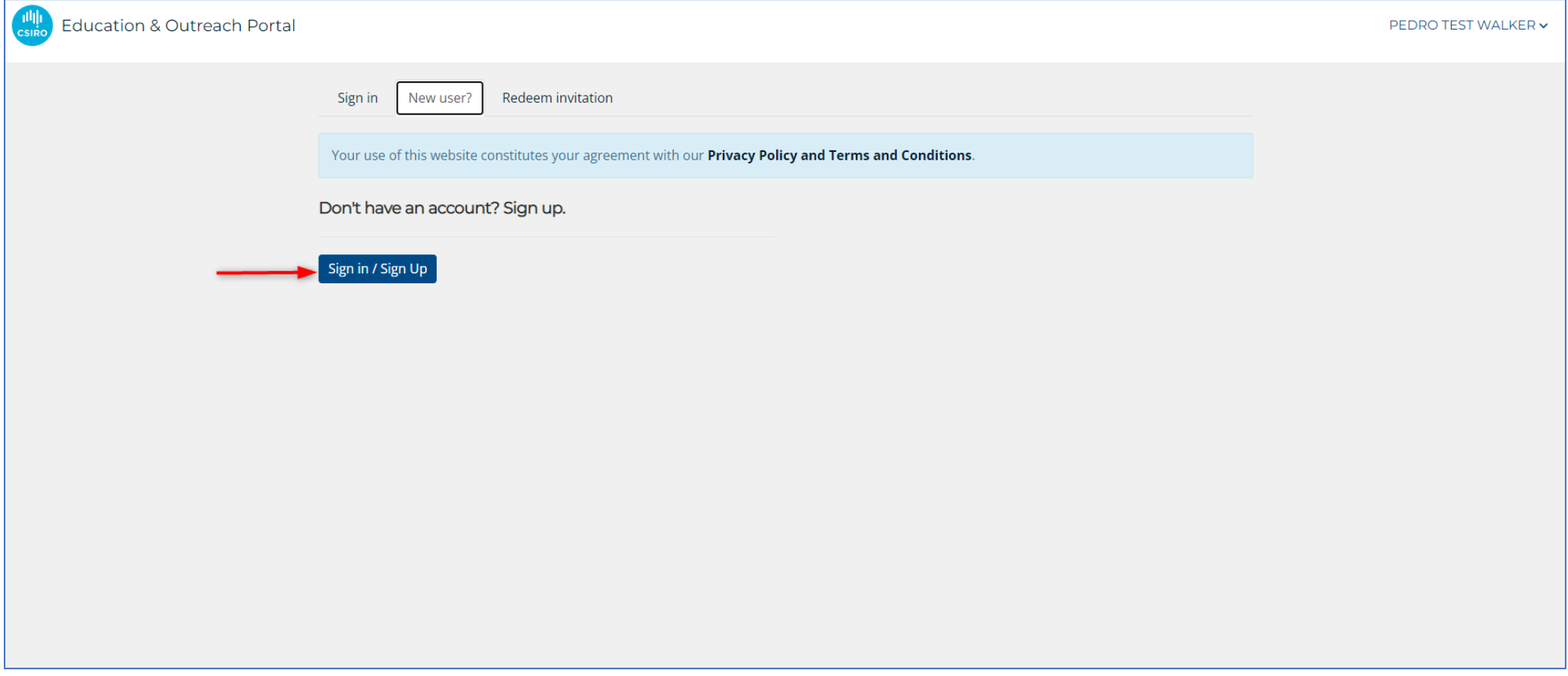

## Example of a SPS program Application page:

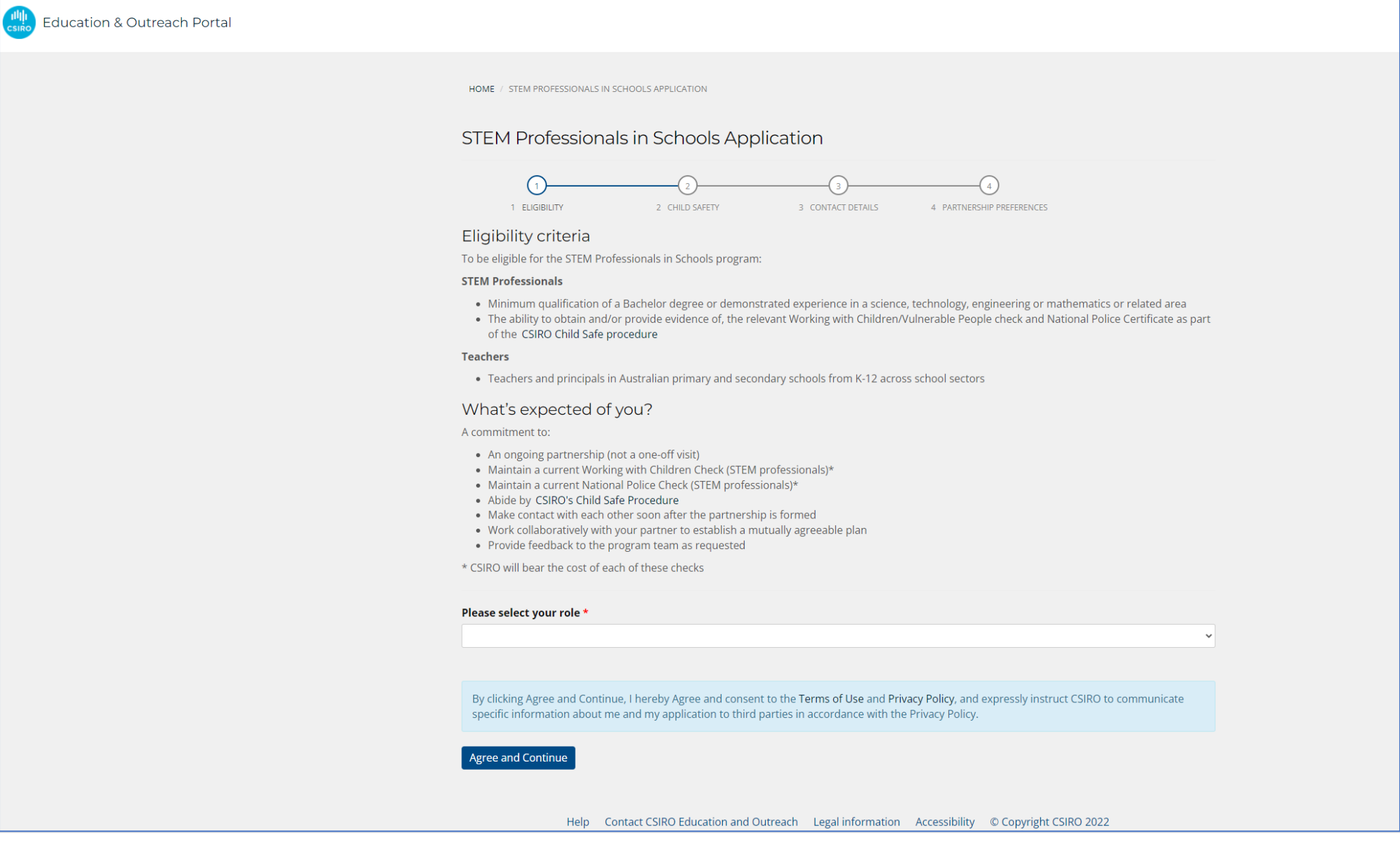

Once your profile and application have been saved, you will be taken back to your Dashboard. Here you will find all the information you need to assist you with the CSIRO Education & Outreach program you have applied for. The boxes (tiles) you see on this page will vary depending on where you are with your program application and what actions you might have remaining – e.g., applying for a Working with Children Check (*if applicable*).

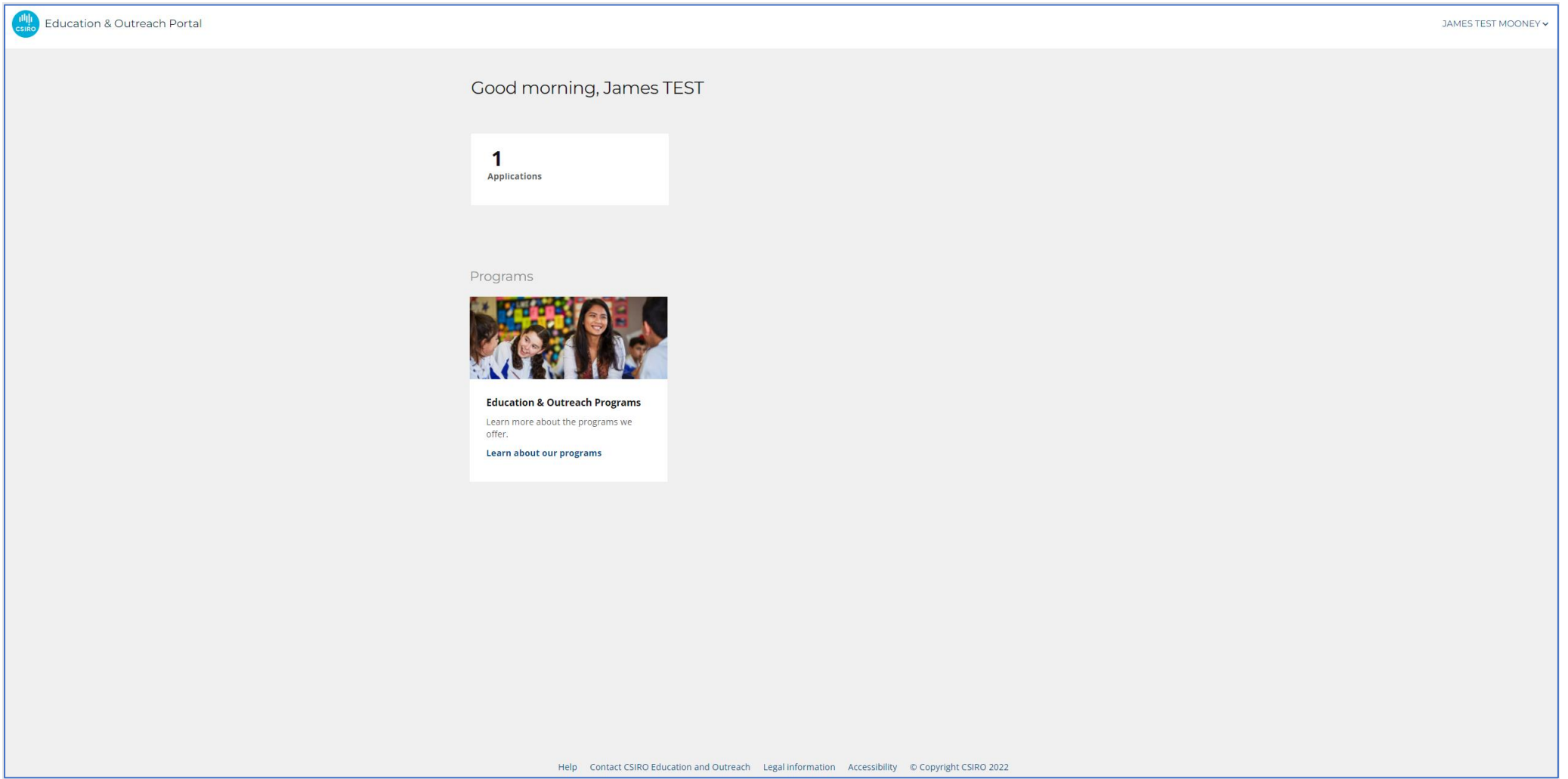